#### **Task 3 – Database**

*You are now going to prepare some reports based on the duathlon results.*

## **19** Using a suitable database package, import the file **J2122DUATHLON.csv**

Use these field names and data types:

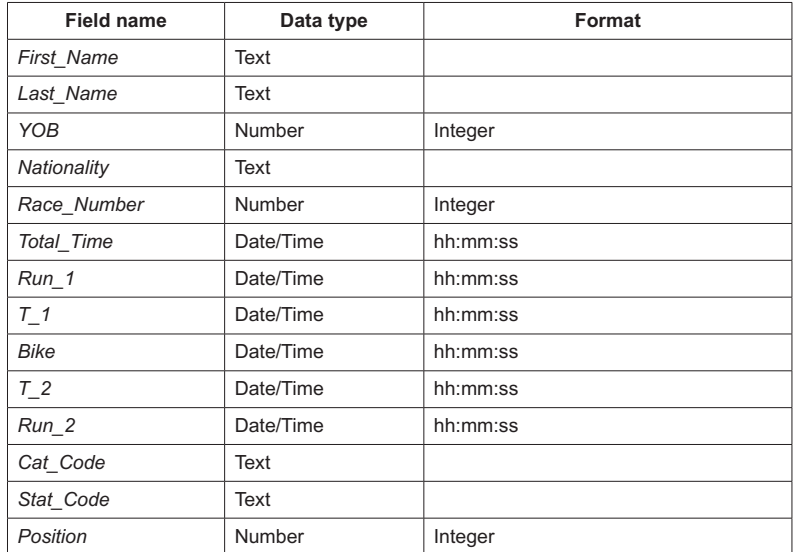

Set *Race\_Number* as a primary key.

Import the file **J2122CATEGORIES.csv** as a new table in your database.

Use these field names and data types:

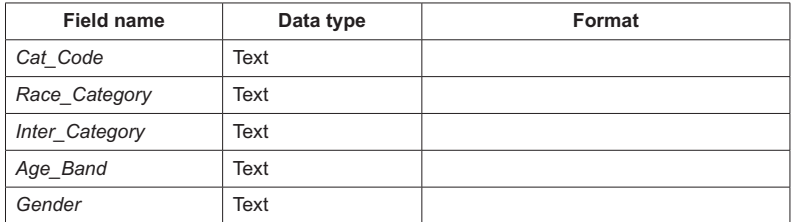

Set the *Cat\_Code* field as a primary key.

Import the file **J2122OUTCOMES.csv** as a new table in your database.

Use these field names and data types:

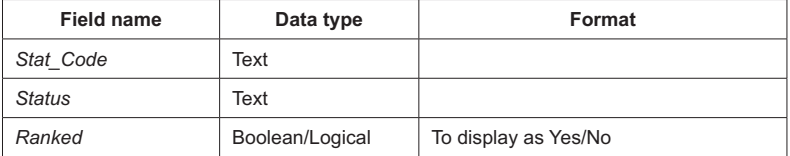

Set the *Stat\_Code* field as a primary key.

Save the data.

#### **EVIDENCE 5**

Place in your Evidence Document screenshots showing the primary keys, field names and data types used in all three tables. [4]

## **20** Create one-to-many relationships as links between the:

- *Cat\_Code* field in the categories table and the *Cat\_Code* field in the duathlon table
- *Stat\_Code* field in the outcomes table and the *Stat\_Code* field in the duathlon table.

**EVIDENCE 6** Place in your Evidence Document screenshots showing the type of relationships between

the three tables.

 $[1]$ 

**21** Enter the following details as a new record in the duathlon table:

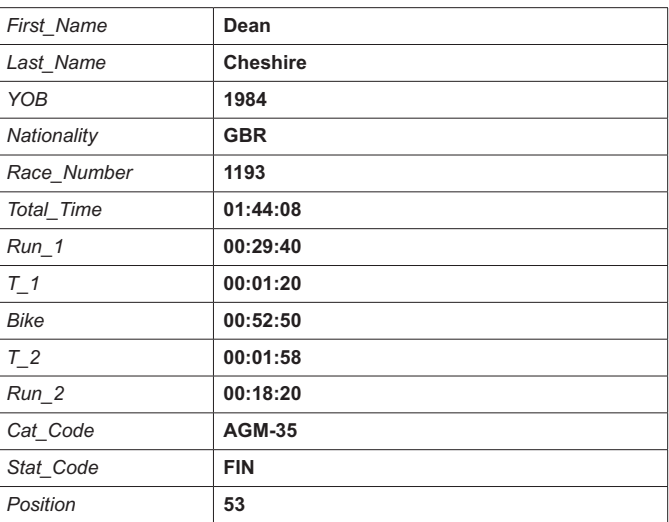

Check your data entry for errors.

Save the data.

[2]

**22** Using fields from all tables produce a tabular report that:

- selects the records where:
	- *Race\_Category* is **Elite-Pro**
	- *Stat\_Code* does **not** include **FIN**
- shows only the following fields:

 *Race\_Number, First\_Name, Last\_Name, Nationality, Race\_Category, Status* and *Ranked*

in this order, with data and labels displayed in full. Do **not** group the data

- sorts the data into descending order of *Status*
- has a page orientation of portrait
- fits on a single page
- includes only the text **Non-Ranking Elite Athletes** as a title displayed in a larger font size at the top of the page
- has your name, centre number and candidate number on the report.

Save and print your report.

**PRINTOUT 2** Make sure that you have entered your **name**, **centre number** and **candidate number** on your report. [6]

- **23** Using fields from the duathlon and categories tables, produce a tabular report that:
	- selects the records where:
		- *Nationality* is **GBR** or **IRL**
		- *Gender* is **Male**
		- *YOB* is between **1982** and **2001** inclusive
	- contains a new field called **Athlete\_Age** which is calculated at run-time to deduct *YOB* from the current year (2021). Format this field to display integer format
	- shows only the following fields:

 *First\_Name, Last\_Name, Nationality, Gender, YOB, Athlete\_Age, Run\_1, T\_1, Bike, T\_2, Run\_2, Total\_Time* and *Position*

- in this order, with data and labels displayed in full. Do **not** group the data
- sorts the data into ascending order of *Nationality* and descending order of *Position*
- has a page orientation of landscape
- fits on a single page wide
- includes only the text **Senior Male UK Results** as a title displayed in a larger font size at the top of the page
- calculates the number of athletes and places this at the end of the report, formatted as an integer
- has a label **Number of athletes** to the left of this value
- displays only your name, centre number and candidate number in the footer so it appears in the same position on every page. Make sure no other data is displayed in the footer.

Save and print your report.

### **PRINTOUT 3**

Make sure that you have entered your **name**, **centre number** and **candidate number** on your report.

# **EVIDENCE 7**

Place in your Evidence Document a screenshot showing the database formula used to calculate the number of athletes.

[14]

**24** Export the report created in step 23 in portable document format (pdf).

Save the exported file in your work area with the file name **SENIOR**

### **EVIDENCE 8**

Place in your Evidence Document a screenshot to show the exported file saved in your work area. Make sure there is evidence of the file type. [2] [2]